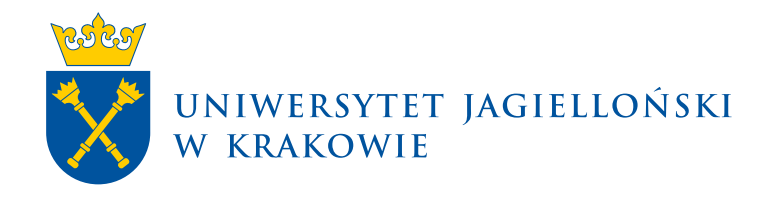

# **Archiwum Prac Dyplomowych UJ**

### Archiwum Prac | Materiały dla komisji

**Uniwersytet Jagielloński w Krakowie** [usosownia.uj.edu.pl](https://usosownia.uj.edu.pl/) Ostatnia aktualizacja: 20 listopada 2023 Przygotowanie: Sekcja Systemów Obsługi Studiów

#### Spis treści

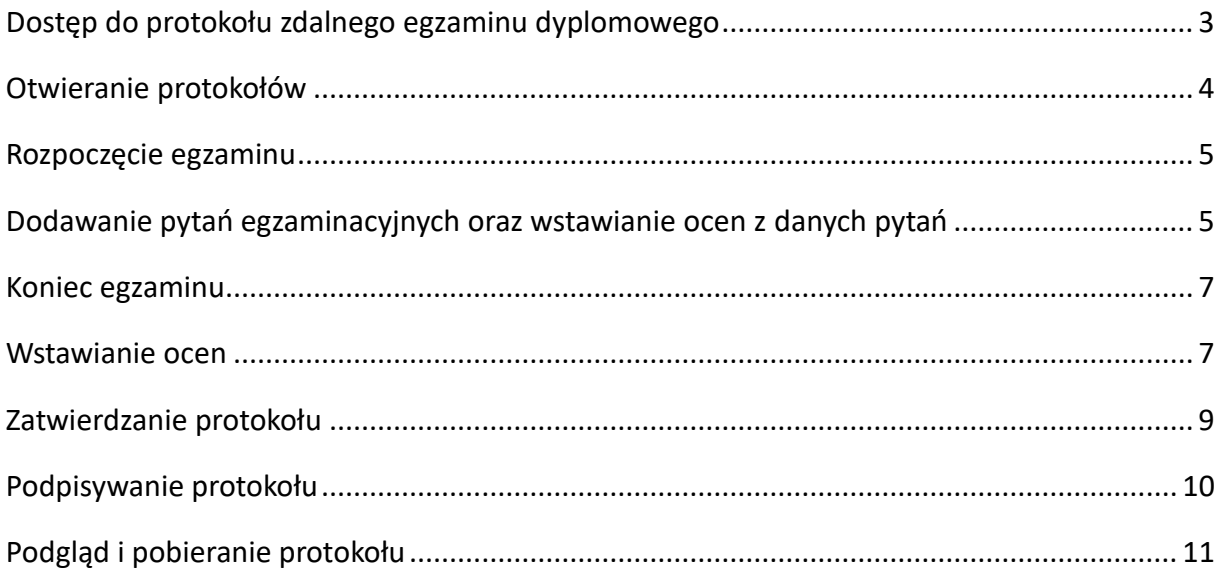

# <span id="page-1-0"></span>**Dostęp do protokołu zdalnego egzaminu dyplomowego**

Dostęp do protokołu elektronicznego mają wszyscy członkowie komisji egzaminacyjnej. Link do protokołu można odnaleźć w *Moje prace* → *Moje egzaminy* → *lista*, bądź na stronie danej pracy w zakładce *Egzamin*.

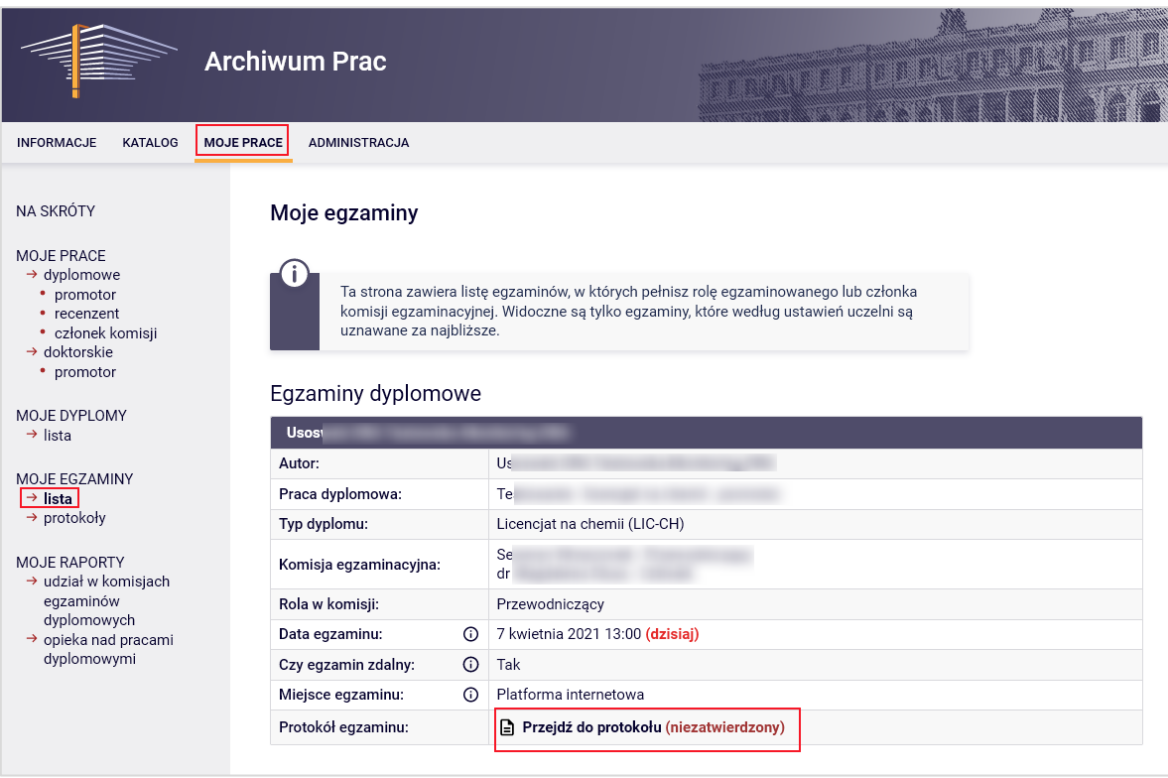

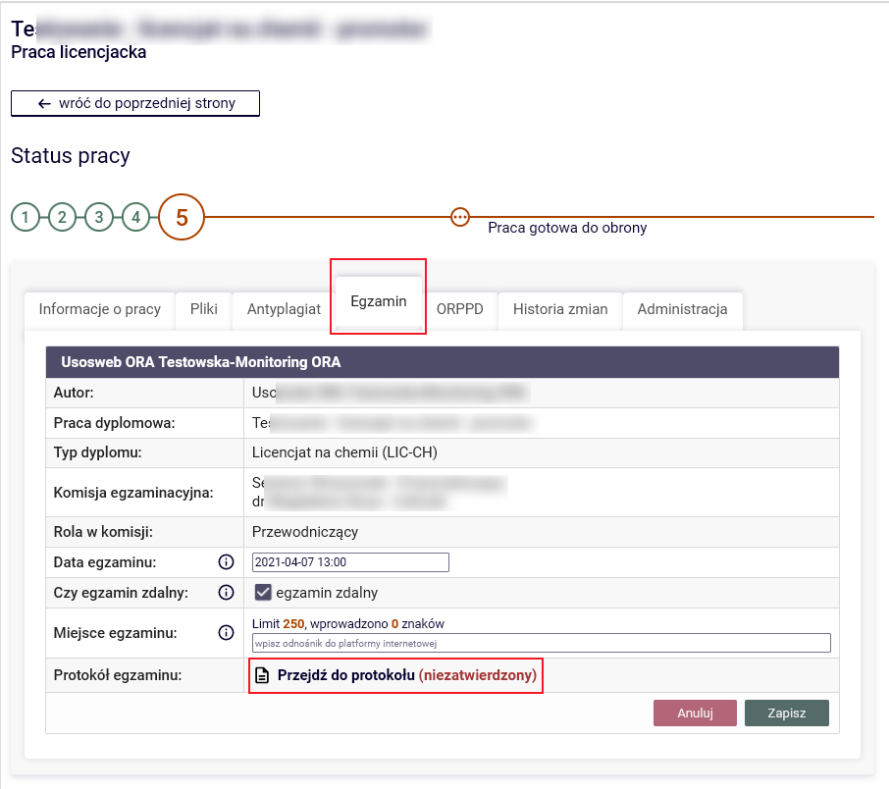

#### <span id="page-2-0"></span>**Otwieranie protokołów**

Protokół egzaminu zdalnego może otworzyć jedynie przewodniczący komisji egzaminacyjnej. Otwarcie protokołu następuje po kliknięciu przycisku **Utwórz protokół** na stronie protokołu bronionej pracy.

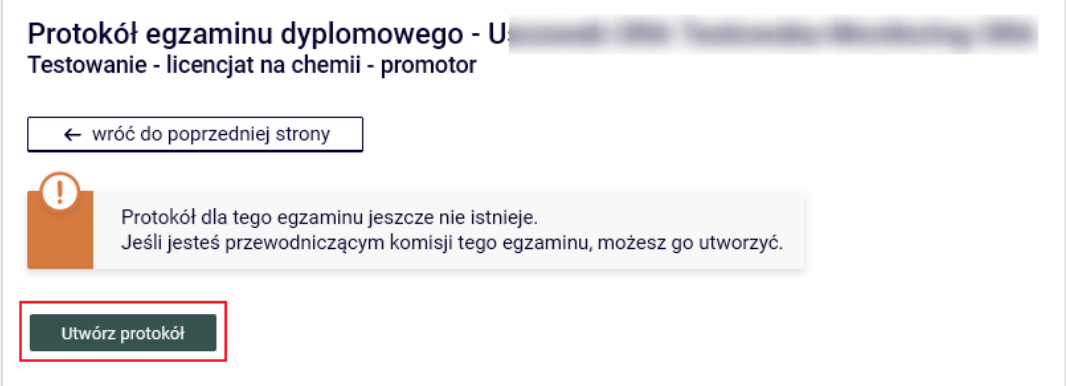

# <span id="page-3-0"></span>**Rozpoczęcie egzaminu**

Aby rozpocząć egzamin należy, po utworzeniu elektronicznego protokołu, użyć przycisku **Rozpocznij egzamin**.

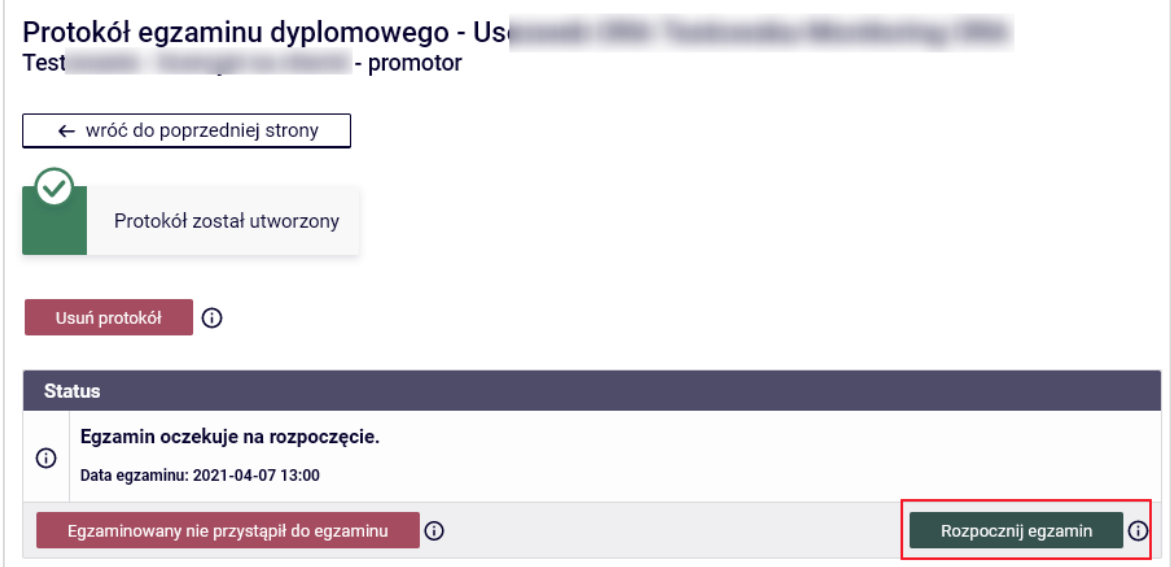

## <span id="page-3-1"></span>**Dodawanie pytań egzaminacyjnych oraz wstawianie ocen z danych pytań**

W tym punkcie dodawane są pytania egzaminacyjne oraz oceny wynikające z przebiegu egzaminu. Dodanie nowego pytania odbywa się za pomocą przycisku **Dodaj pytanie**, który otwiera formularz umożliwiający wpisanie treści pytania i uzyskanej przez studenta oceny z odpowiedzi na to pytanie.

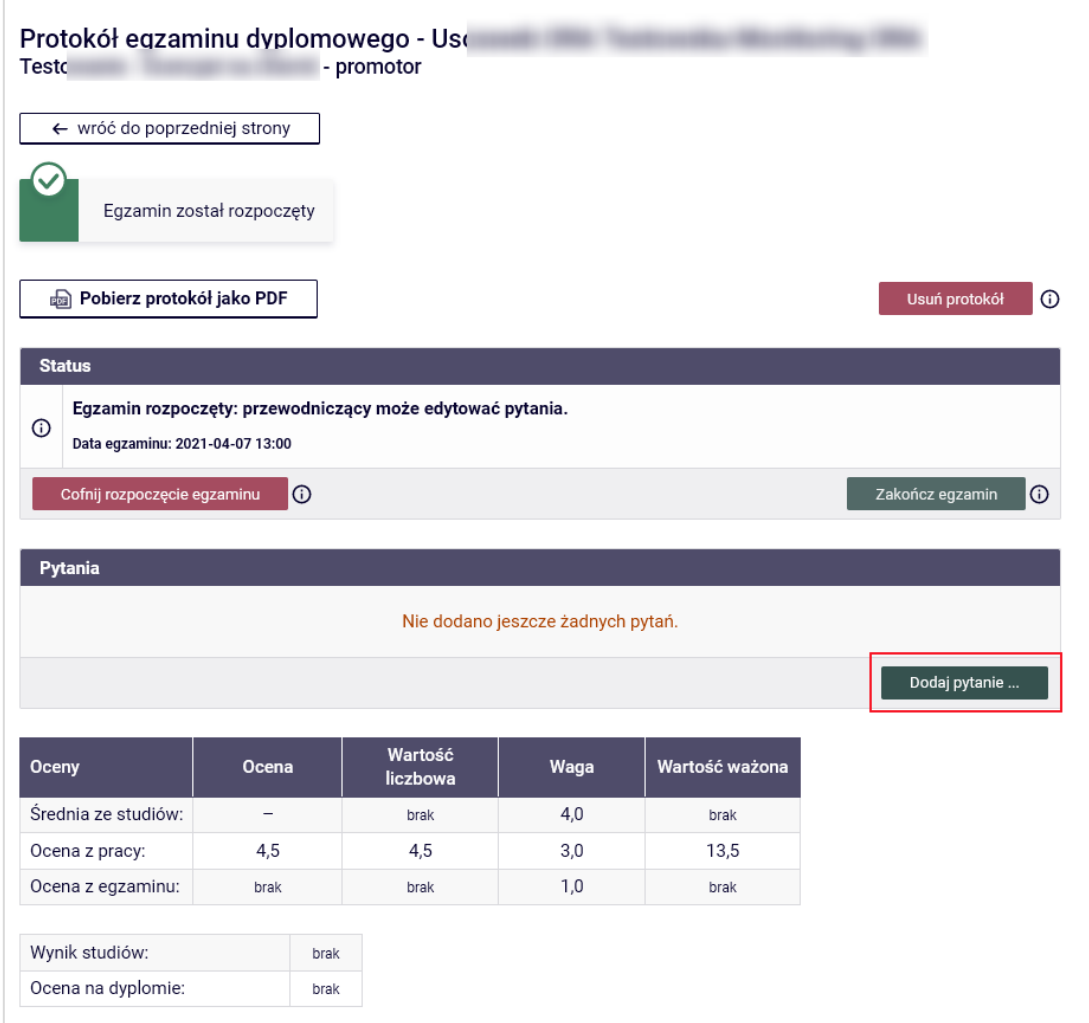

Nie można nie wpisać żadnego pytania. W przypadku, gdy egzamin ma formę testu, należy podać informację, że został przeprowadzony test składający się z X pytań, z którego student uzyskał Y punktów.

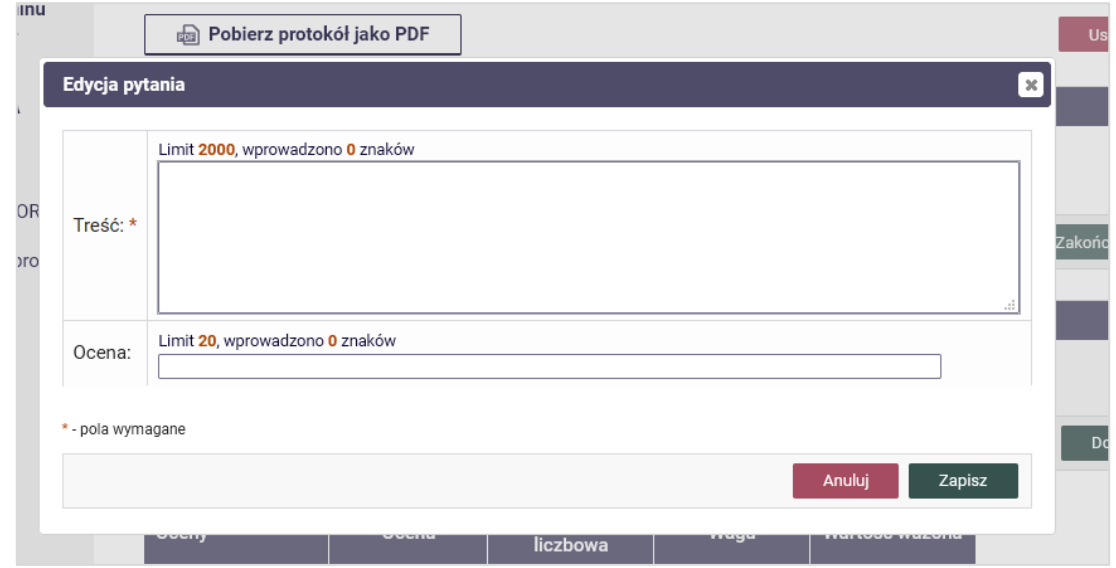

# <span id="page-5-0"></span>**Koniec egzaminu**

Jeżeli egzamin został już zakończony, po wpisaniu wszystkich pytań i ocen należy zakończyć procedurę egzaminowania w AP używając przycisku **Zakończ egzamin***.*

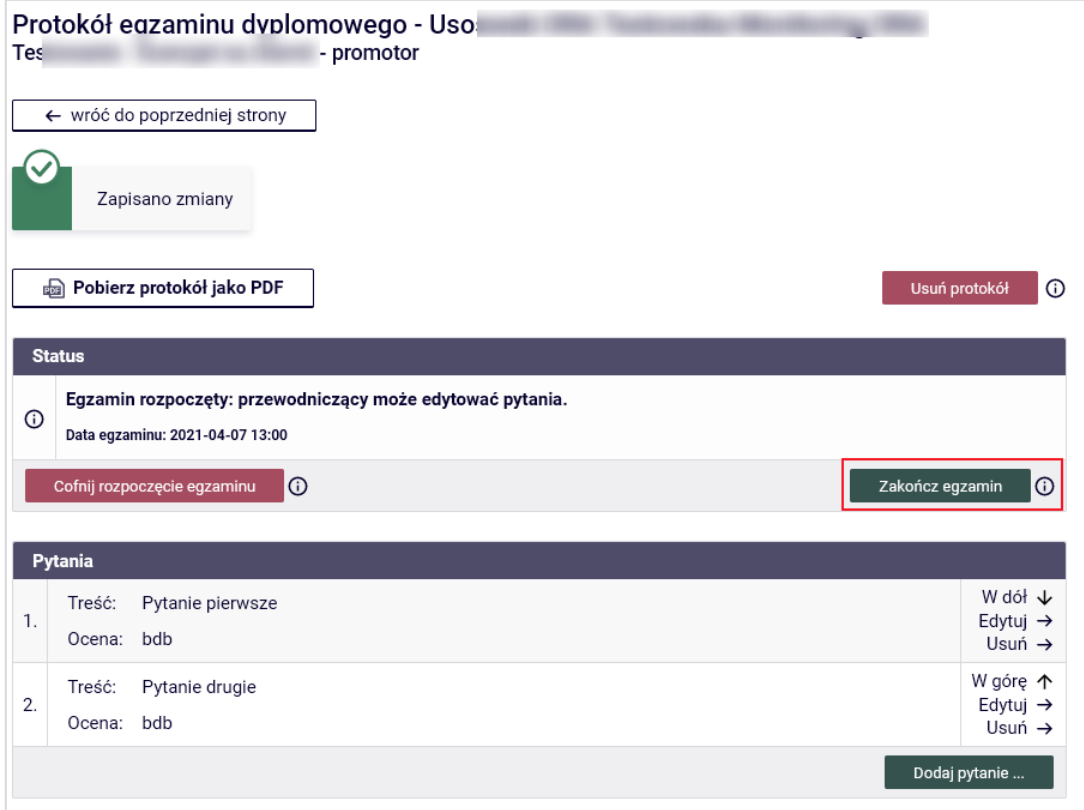

#### <span id="page-5-1"></span>**Wstawianie ocen**

W tym kroku należy uzupełnić ocenę z pracy, o ile nie została już wcześniej wstawiona lub jest nieprawidłowa, oraz, przede wszystkim, ocenę z przeprowadzonego właśnie egzaminu. Edycję ocen widocznych w tabelce umożliwia kliknięcie przycisku **Edytuj oceny**.

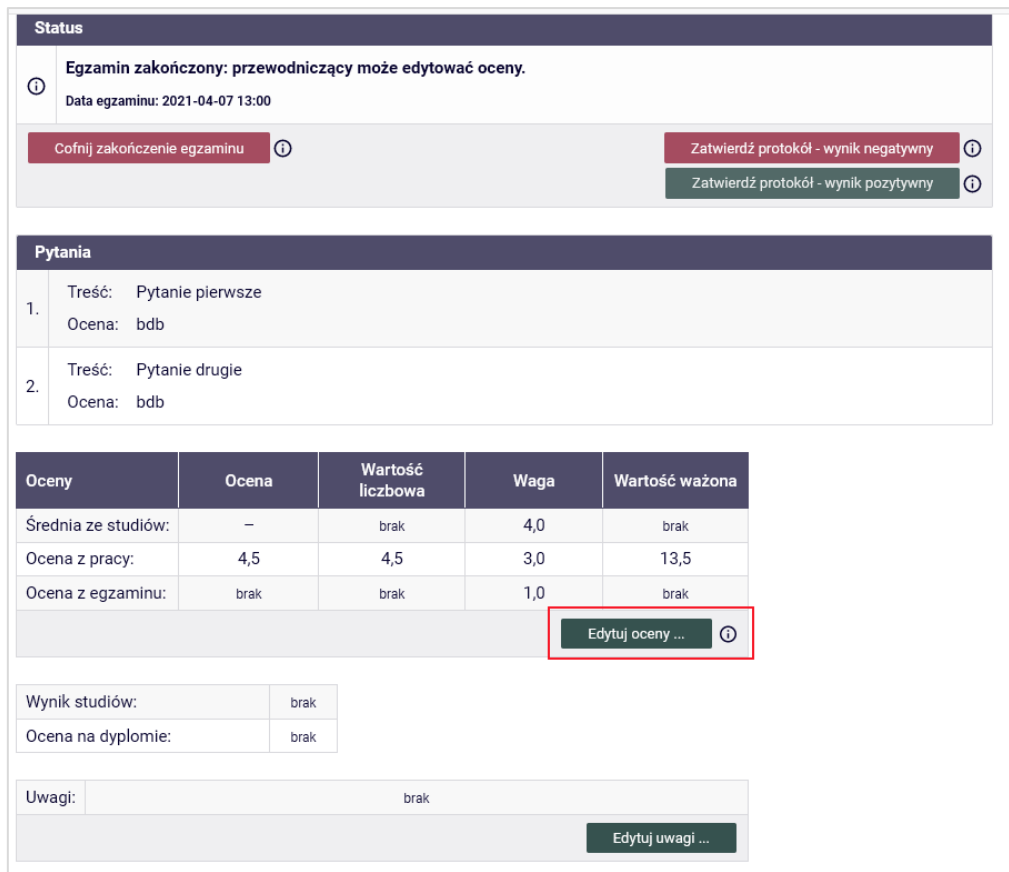

Widok formularza z aktywnymi polami do edycji ocen poniżej:

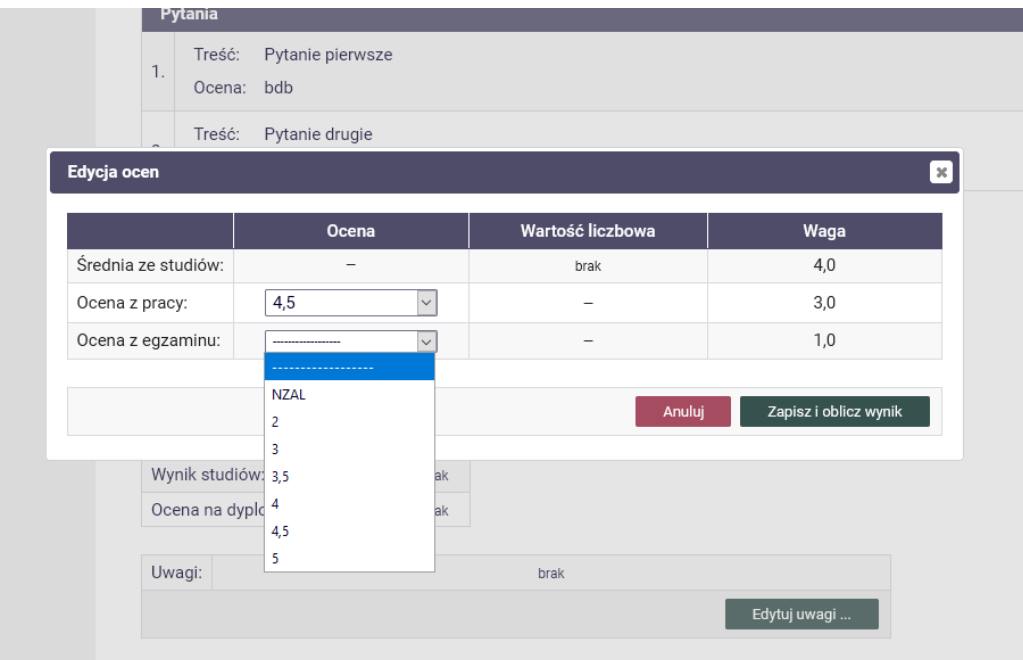

## <span id="page-7-0"></span>**Zatwierdzanie protokołu**

Jeżeli wszystkie dane są już uzupełnione należy zatwierdzić protokół jednym z przycisków **Zatwierdzić protokół – wynik pozytywny** albo **Zatwierdź protokół – wynik negatywny**.

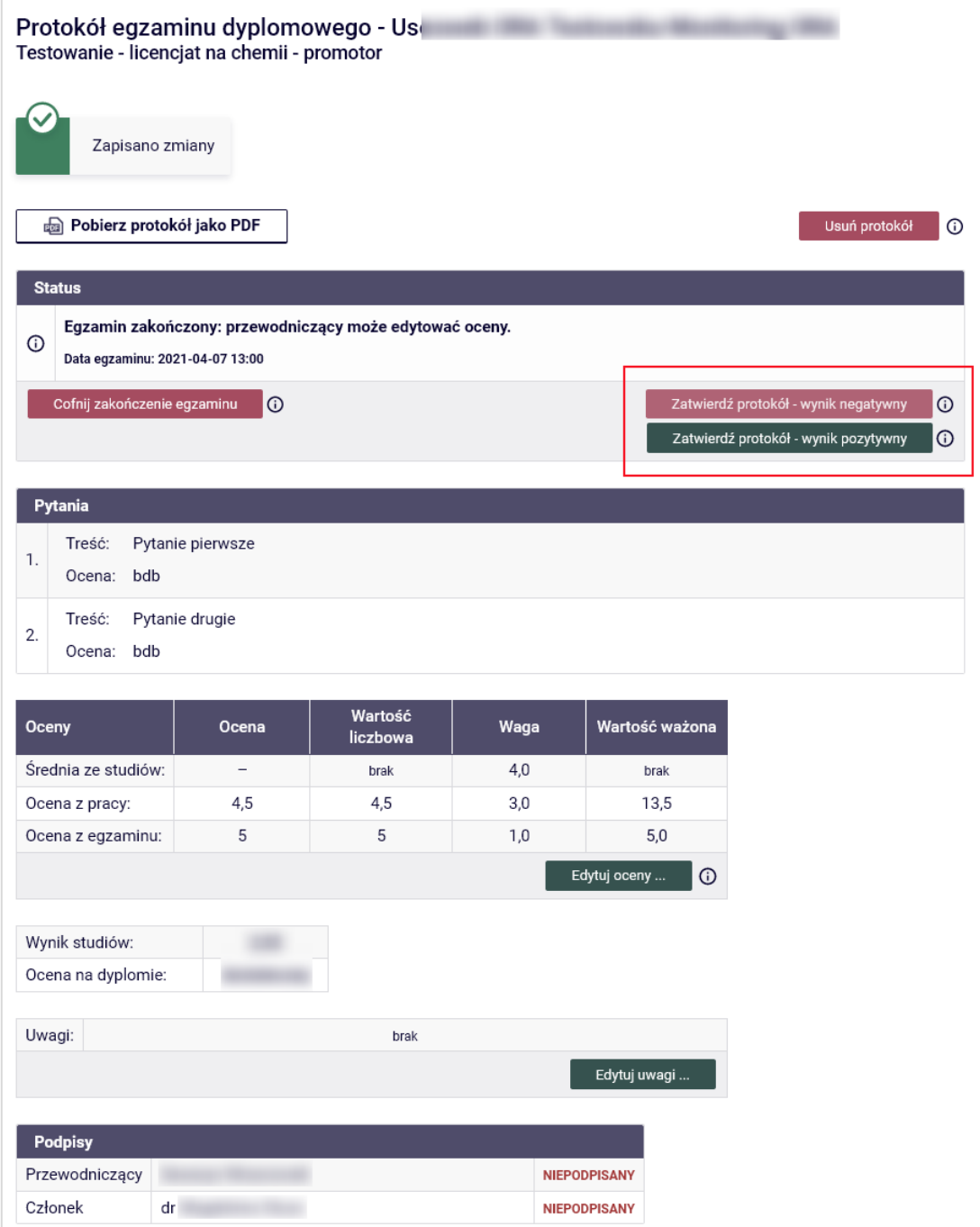

### <span id="page-8-0"></span>**Podpisywanie protokołu**

Po zatwierdzeniu elektronicznego protokołu należy go podpisać. Pierwszy podpis musi wykonać przewodniczący komisji. Podpisanie protokołu elektronicznego przez przewodniczącego umożliwi złożenie podpisów pozostałym członkom komisji. Podpisanie protokołu jest wykonywane za pomocą przycisku **Podpisz protokół**.

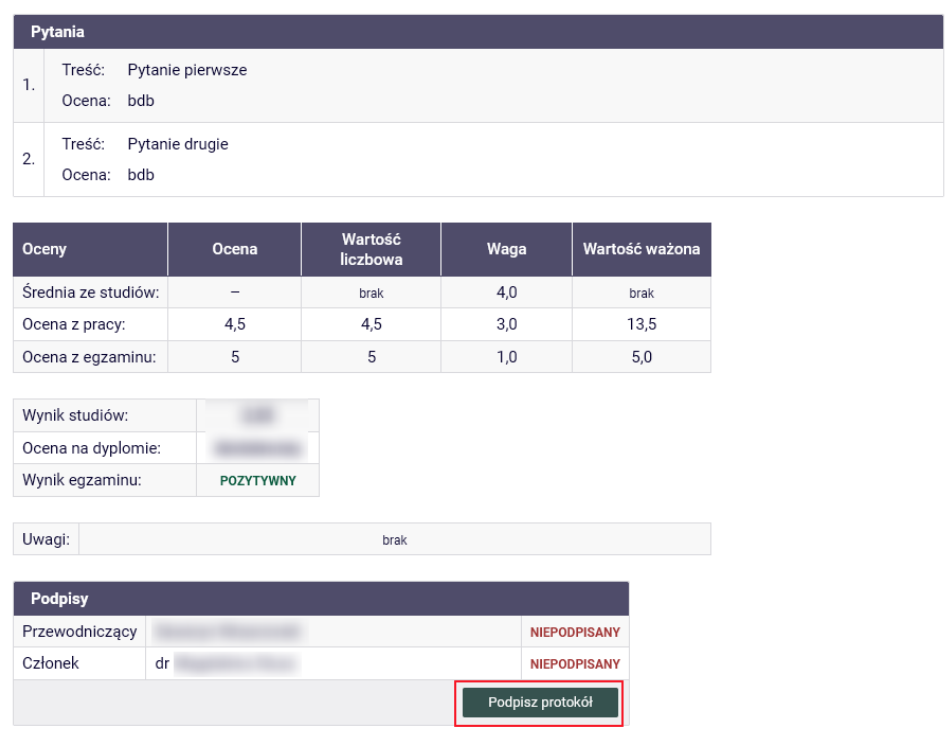

Dopóki protokół nie jest podpisany przez członka komisji, jest to sygnalizowane w polu "status" wyświetlanym na czerwono komunikatem.

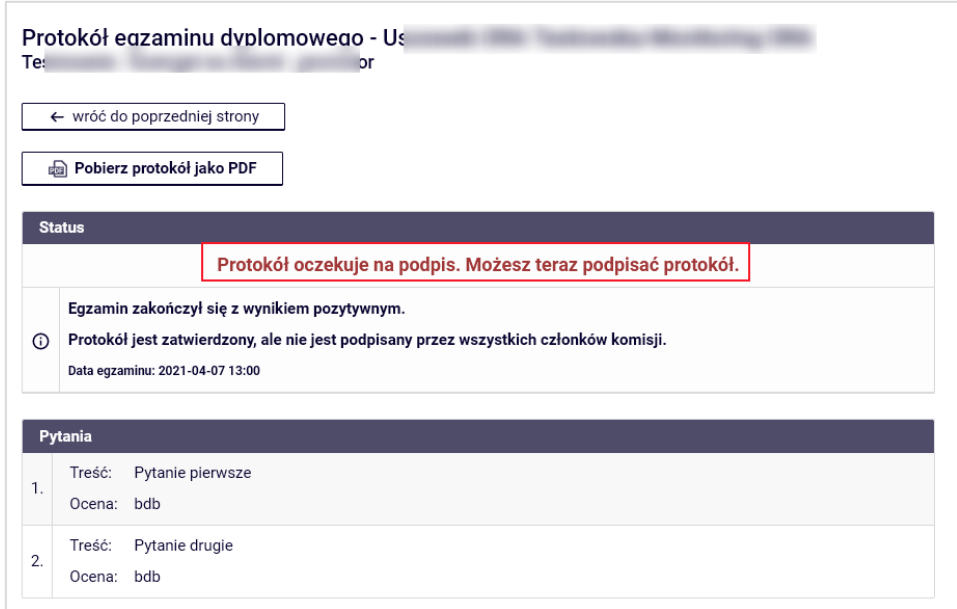

Protokół jest kompletny i gotowy do wydruku, gdy w polu "status" widoczna jest informacja **"Protokół jest zatwierdzony i podpisany przez wszystkich członków komisji."**

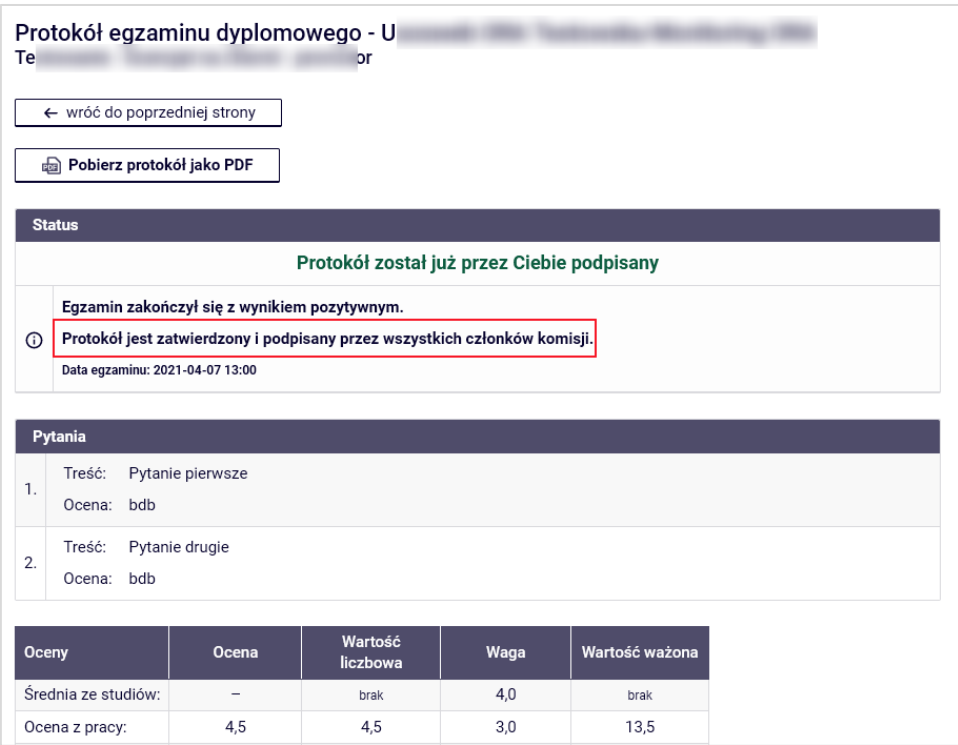

#### <span id="page-9-0"></span>**Podgląd i pobieranie protokołu**

Podgląd protokołu egzaminacyjnego można wygenerować używając przycisku **Pobierz protokół jako PDF**. Ten sam przycisk umożliwia pobranie i zapisanie protokołu w formacie PDF.

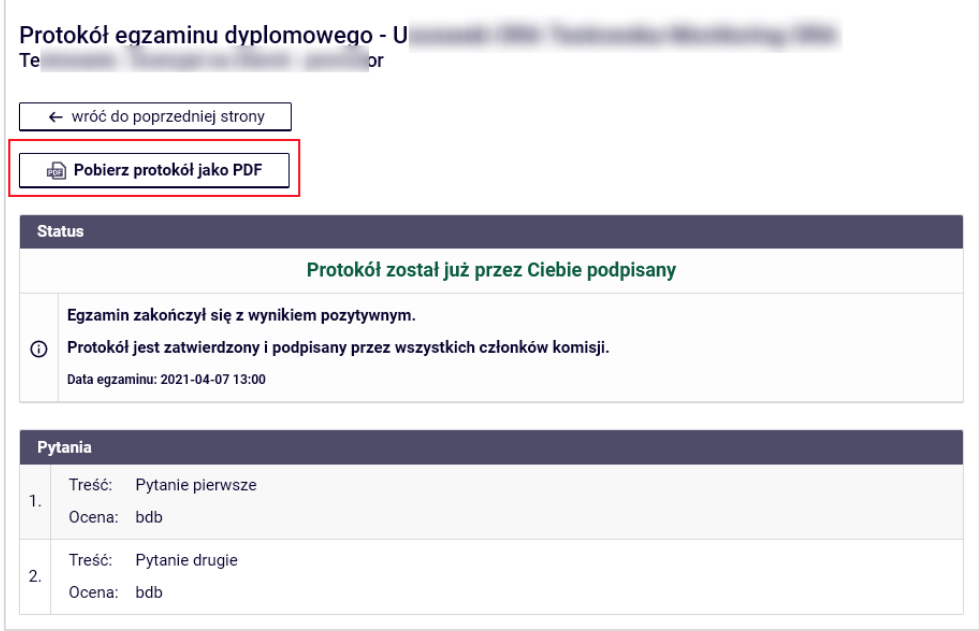